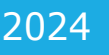

# <sup>2024</sup> **INSTRUCTIVO** PORTAL DE PROVEEDORES

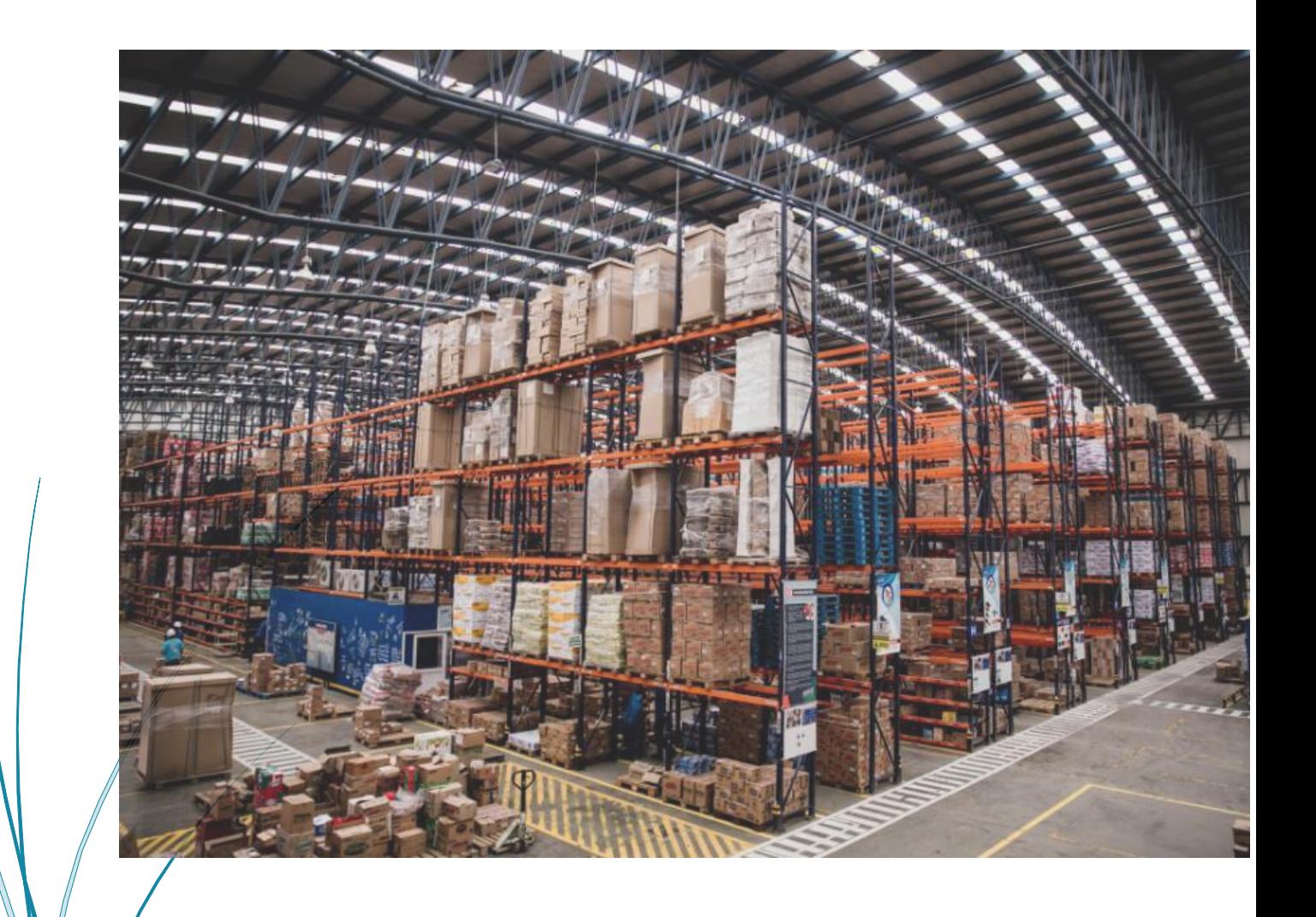

Departamento de impuestos GRUPO EMPRESARIAL COLOMBINA

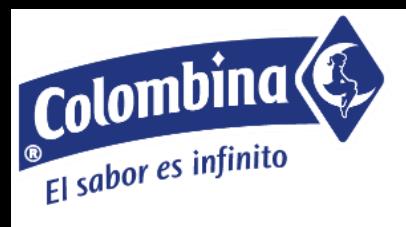

## **Contenido**

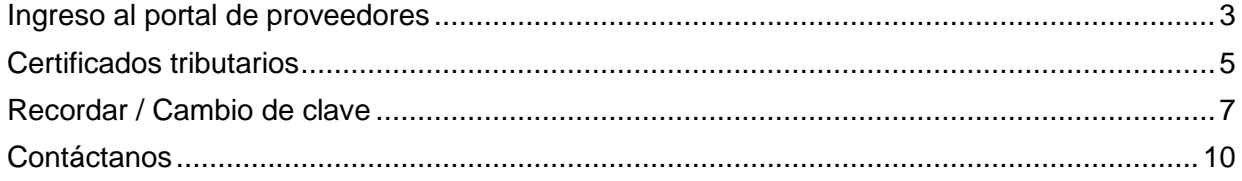

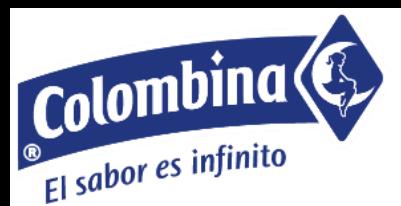

## **Ingreso al portal de proveedores**

<span id="page-2-0"></span>Señor:

#### **Proveedor**

Nos permitimos informar que se encuentra habilitada una nueva plataforma que opera en línea con nuestro sistema de información, por medio de la cual usted podrá consultar sus datos básicos, el estado de las facturas pagadas y pendientes por pagar, así como obtener los certificados de retención de las sociedades del **grupo empresarial Colombina**, que son: Colombina S.A., Colombina del Cauca S.A., Fuerza Logística de Distribución S.A.S., Distribuidora Colombina Ltda., Conservas Colombina S.A. La Constancia, Comexa de Colombia S.A., Chicles Colombina S.A., Productos Lácteos Robín Hood S.A., Colombina Energía S.A.S. E.S.P., Industria de Alimentos Lácteos S.A. y Fundación Colombina. El portal se encuentra diseñado de una manera agradable y fácil de manejar, al tiempo que permite realizar las consultas de una manera rápida y concisa.

Pasos para ingresar al portal de proveedores:

- **1.** Ingrese a la página web http://www.colombina.com/
- **2.** Seleccione en la parte superior derecha la opción: **Proveedores**

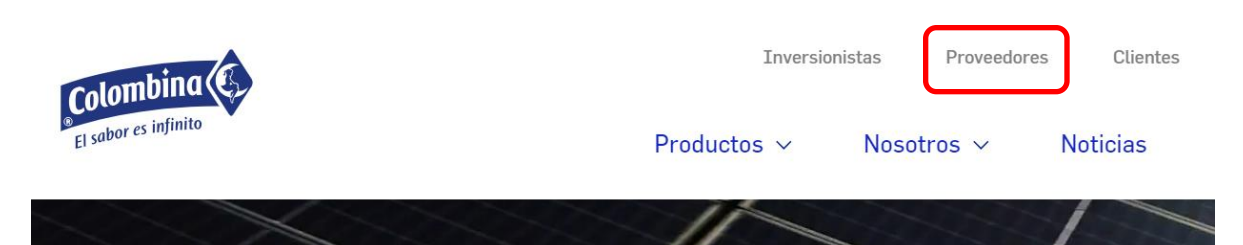

**3.** En la sección ¿Quieres ser proveedor? Dar clic en la opción "**PAGOS, FACTURACIÓN Y CERTIFICADOS**"

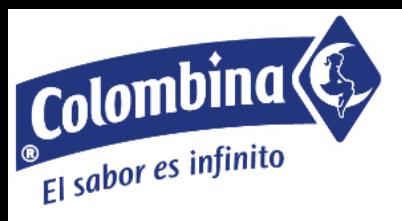

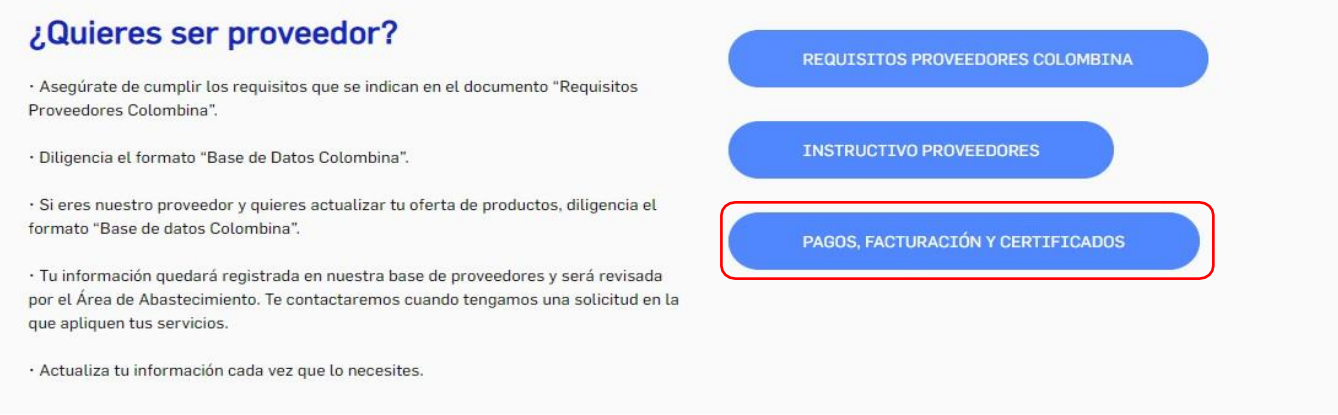

- **4.** Digite el usuario, que es el código de acreedor (sin comas, rayas ni puntos).
- **5.** Digite la contraseña, que es la misma que ha venido utilizando para generar sus certificados de retención. Si no la recuerda o quiere cambiarla por favor mirar el punto *5. Recuperación / Cambio de Clave*
- **6.** Seleccione el nombre de la sociedad que le ha efectuado retenciones o con la que ha tenido operaciones
- **7.** De clic en la opción **Iniciar sesión.**

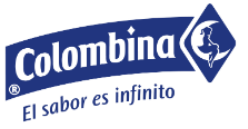

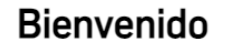

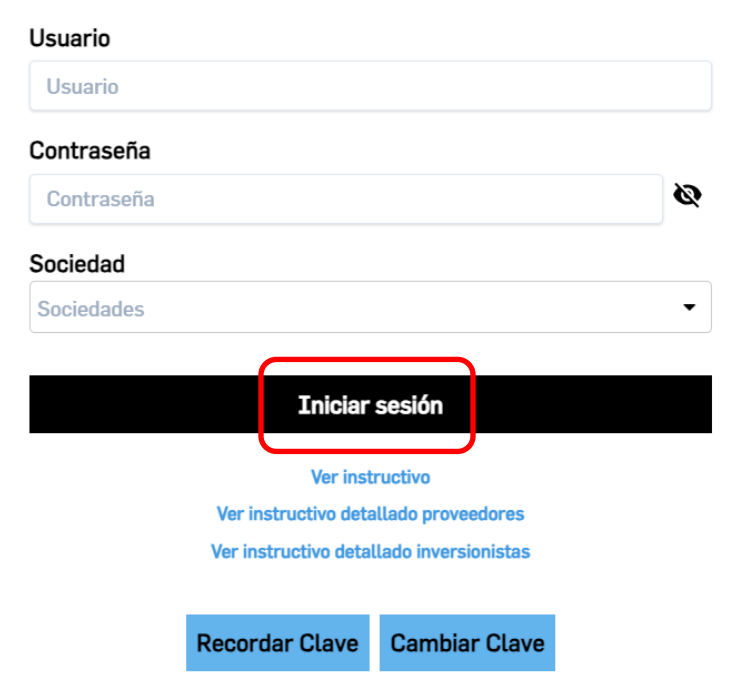

<span id="page-4-0"></span>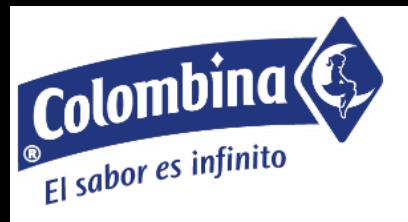

### **Certificados tributarios**

Pasos para obtener los certificados de las retenciones practicadas, ya sea a título de ica, iva, renta o sobretasa bomberil

**1.** Seleccione en el menú la opción "**Certificados"**

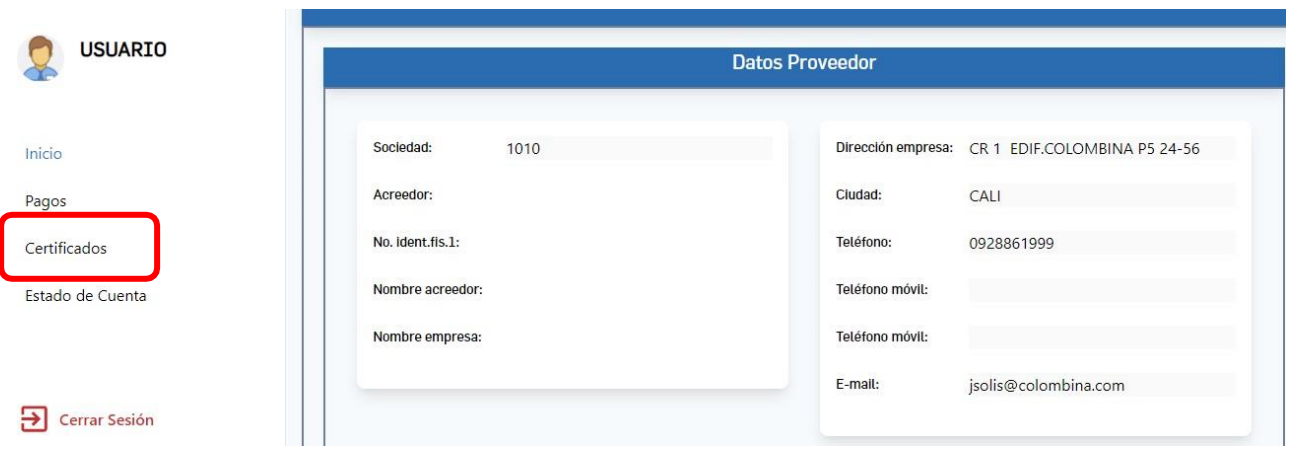

2. En la parte derecha la opción para que seleccione qué certificado de retención desea descargar (*Retención de Renta, ICA, IVA o Sobretasa Bomberil*)

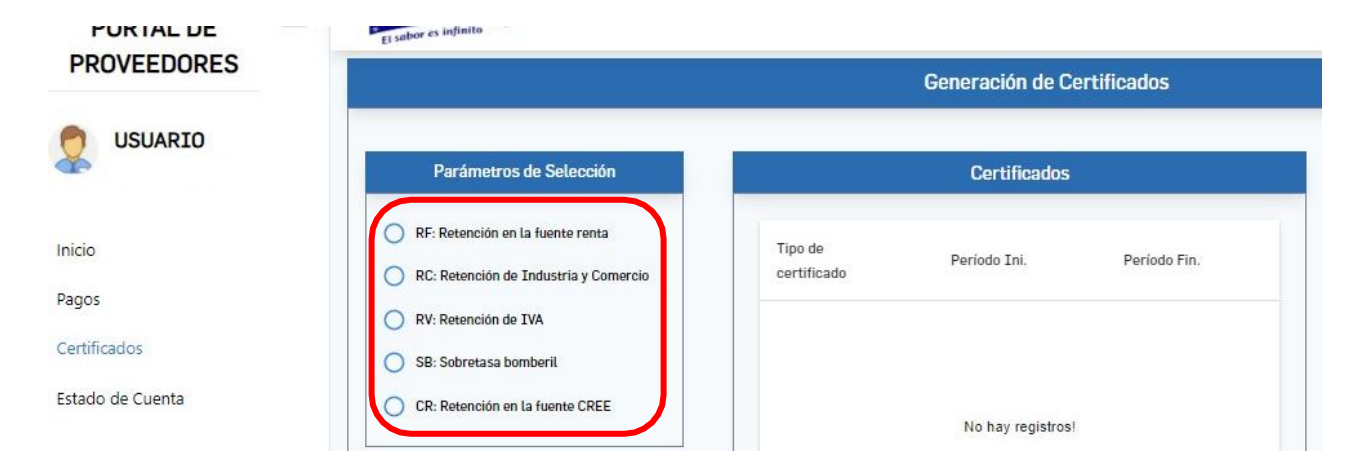

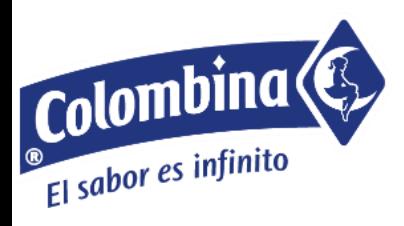

**3.** Se activará la opción para que pueda seleccionar el periodo del cual desea obtener el certificado y de clic en la opción "**Generar certificado".**

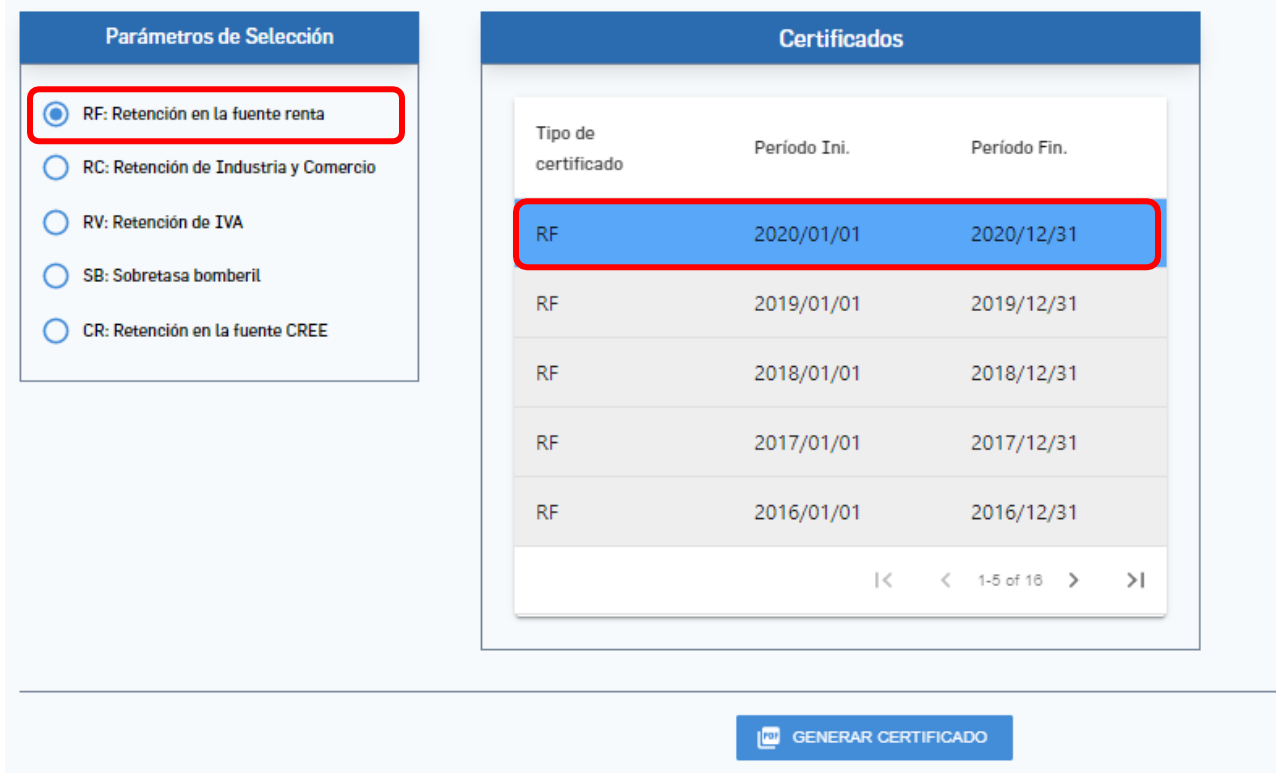

- 4. El sistema le mostrará en la parte inferior de la página el certificado que ha deseado consultar y le dará la opción de guardarlo en PDF o imprimirlo directamente.
- 5. Si desea obtener otro certificado, debe hacer los mismos pasos de los puntos 2 y 3.

#### **Tener en cuenta:**

- Los certificados de retenciones en la fuente a título de renta se publican de forma anual.
- Los certificados de retenciones en la fuente a título de IVA, ICA y sobretasa bomberil de Ibagué y Malambo se publican de forma bimestral.

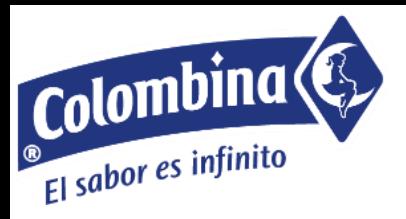

## **Recordar / Cambio de clave**

<span id="page-6-0"></span>Para recordar su contraseña de ingreso:

**1.** Seleccione en el menú inicial la opción "**Recordar clave":**

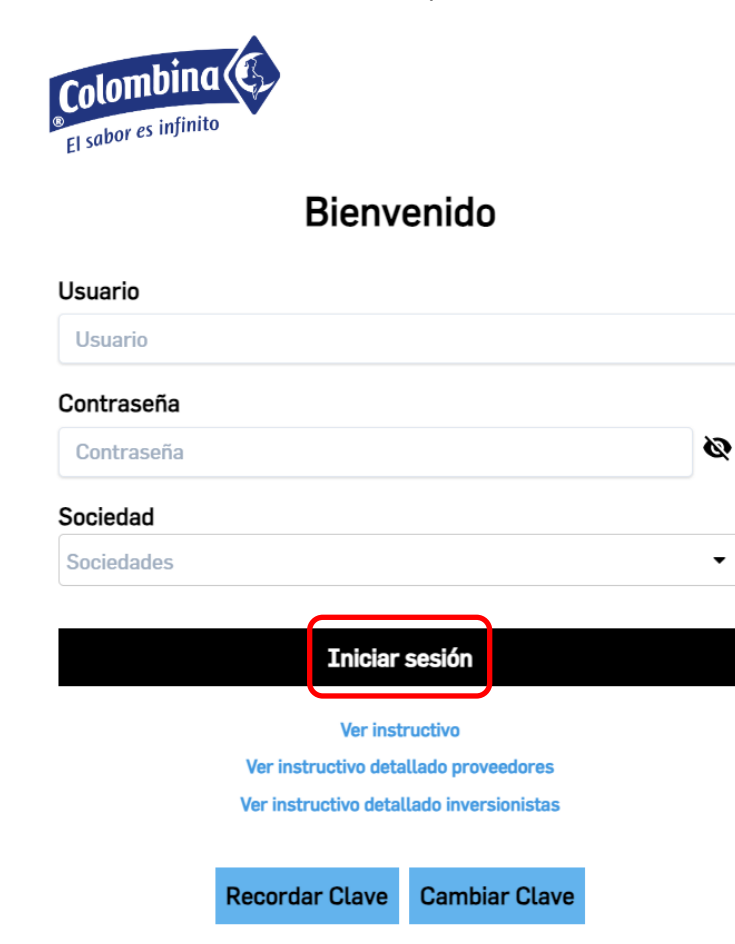

**2.** Diligencie su usuario que es su código de acreedor y posteriormente de clic en *enviar*  **Recordar Clave** 

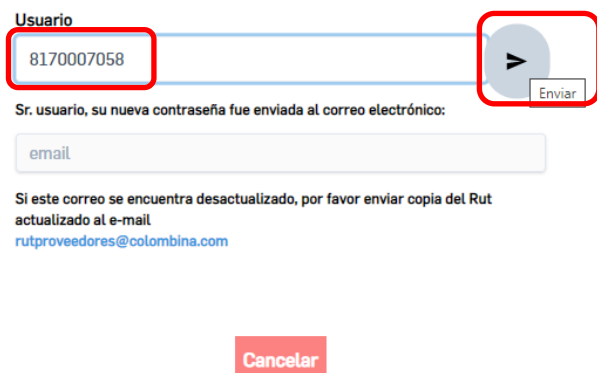

El sistema le enviara una nueva contraseña al correo que tenga registrado en nuestro sistema y le mostrara el siguiente mensaje:

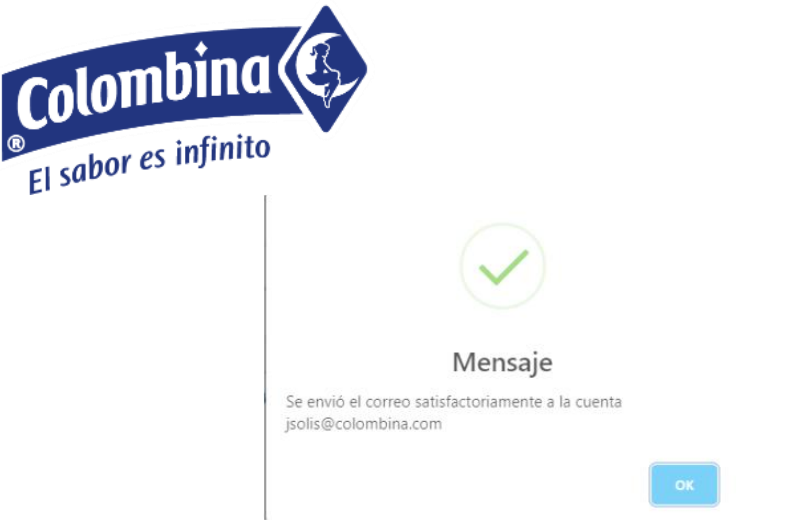

Para cambiar su contraseña de ingreso:

**1.** Seleccione en el menú inicial la opción "**Cambiar clave":**

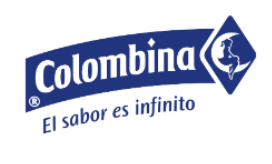

#### **Bienvenido**

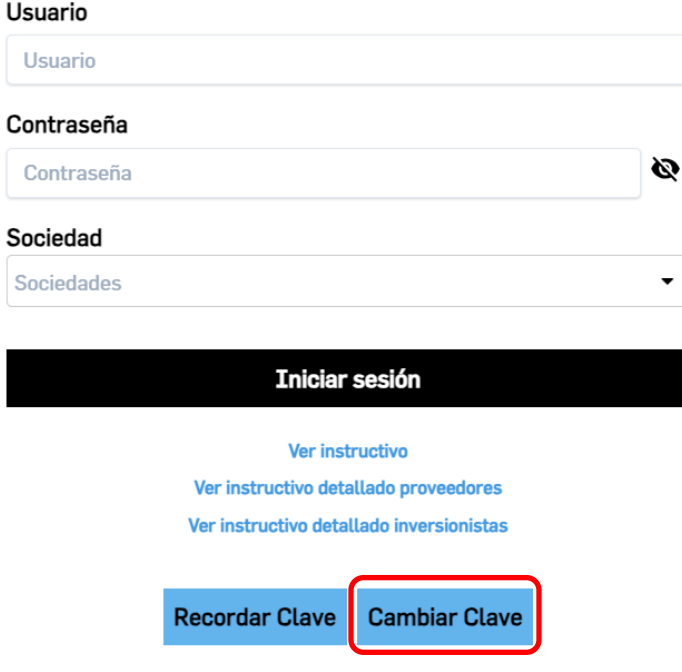

**2.** Diligencie su usuario que es su código de acreedor, la contraseña anterior y la nueva contraseña que desea asignar, por último, de clic en *cambiar clave:*

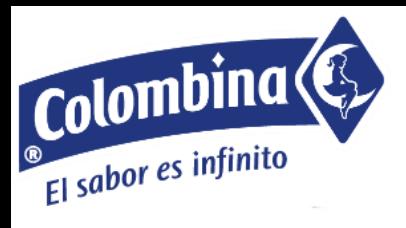

#### **Cambiar Clave**

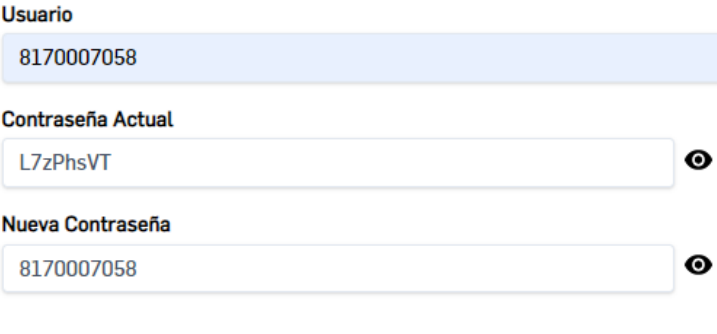

**Cambiar Clave** 

El sistema le mostrara el siguiente mensaje, el cual confirma que la contraseña fue actualizada:

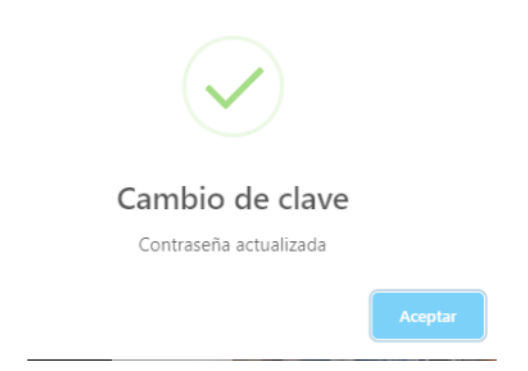

<span id="page-9-0"></span>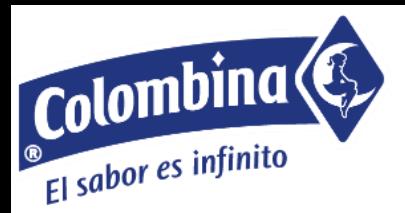

### **Contáctanos**

#### **Estimado proveedor:**

Si no recuerda el usuario y contraseña por favor enviar la solicitud con los datos de la compañía al email ksrodriguez@colombina.com y con gusto se les suministrará el usuario para que pueda recordar la contraseña.

Para el caso de los certificados de retención en la fuente, si usted ha seguido cada uno de los pasos indicados en el instructivo y no ha logrado obtener su certificado, se puede comunicar al teléfono (602) 8861999 Ext. 2648 o al correo electrónico jruano@colombina.com

En caso de no poder visualizar el estado de cuenta y el detalle de los pagos comunicarse al teléfono (602) 8861999 Ext. 2691, o al correo ksrodriguez@colombina.com

Recuerde que es de vital importancia que mantengan sus datos actualizados, incluyendo sus números telefónicos y su correo electrónico, con el fin de no tener inconvenientes en el momento de ingresar al portal a recordar o cambiar la clave, pues la recordación o cambio de contraseña le llegara a través del correo electrónico. Por ello, lo invitamos a enviar el último Rut de la compañía de forma escaneada legible al correo rutproveedores@colombina.com solicitando la actualización de datos y especialmente el correo electrónico al que desee que le llegue la información del cambio de contraseña.

Con gusto responderemos a cada una de sus inquietudes y agradecemos de antemano el uso que usted le dé a esta herramienta.

Cordialmente,

Departamento de cuentas por pagar e impuestos **Grupo empresarial Colombina**